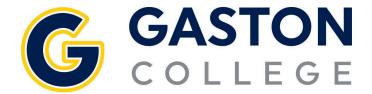

## **Student Planning:** Registration Guide

## planning and registering for courses

- 1. Go to www.gaston.edu, click on the Self Service link.
- 2. Log in to Self Service.
- 3. Click on Student Planning.
- 4. To find a class that fits your schedule type it in the search box.
  - a. Click Add Course to Plan
  - b. Select *Term* in the drop-down menu
  - c. Click Add Course to Plan
  - d. Repeat for each course
- 5. Under the Student Planning menu select Plan & Schedule.
- 6. Arrow over to the correct semester.
- 7. Click on Filter Sections.
  - a. Availability will only show you open sections.
  - b. Location will only show classes on the campus where you would like to attend.
- 8. Click on View other sections under the course.
- 9. Scroll through finding the time that works for you. Keep in mind there could be multiple pages of sections to choose from.
- 10. Once you find the time that works click on that course.
- 11. In the pop up click Add Section.
- 12. Repeat the process for the next class, starting back at step 6.
- 13. If you cannot find a class that fits your schedule type it in the search box, then add it to your plan. Repeat the process starting at step 4.
- 14. Once all sections are selected, click on the *Register Now* button.
- 15. Classes should go from the yellow to green. The green courses mean you are registered.

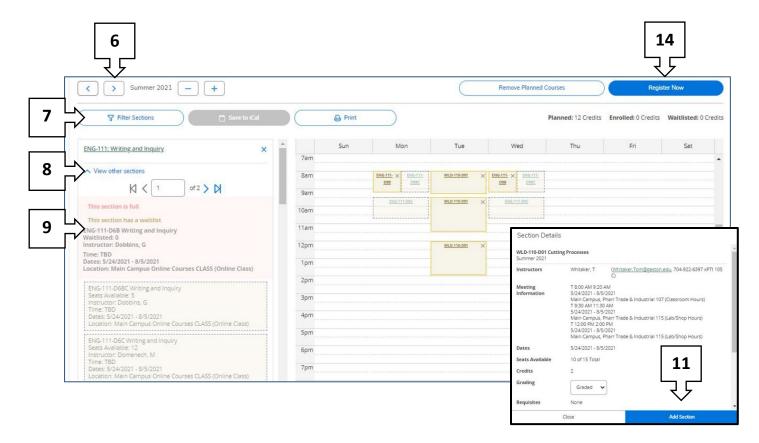